# **Eos®/ Ion™ Lighting Control Family Software**

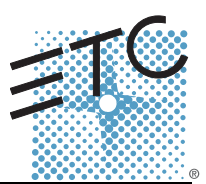

### **Product Line:** Eos Lighting Control Family

**Description:** Version 1.3.0 software

**Eos Lighting Control Family Software Components**

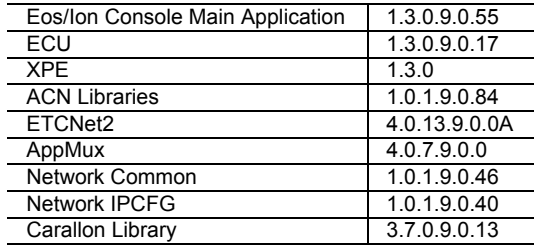

## **Engineering Change Master (ECM):** 500003193 **Effective Date:** December 6, 2007

### **Purpose**

The purpose of this release is to add support for the Ion console platform and to correct a number of previously found issues. This release delivers enhanced reliability and is highly recommended for all Eos installations. For any questions relating to the contents of this release or the behavior of this software, please contact ETC Technical Services at the office nearest you. A list of ETC offices is given at the bottom of this page.

### **Availability**

You may obtain this release of software either by downloading it from the ETC website or by requesting a software kit (ETC Part # 4250S1004) from your nearest ETC office listed below.

### **Documentation**

The current documentation for Eos is the Eos v1.3 Operations Manual. The current documentation for Ion is the Ion v1.3 Operations Manual. Please keep this release note with your user manual for descriptions of the newest features, changes and bug fixes in Eos/Ion. ETC manuals can be downloaded free of charge from ETC's website at [www.etcconnect.com.](http://www.etcconnect.com) They are available in portable document format (pdf), and viewable with Adobe<sup>®</sup> Acrobat<sup>®</sup> Reader<sup>™</sup> v6.x and later.

# **Compatibility**

#### **ACN**

All Net3™ products powered by ACN that meet or exceed ESTA ratified standard BSR E1.17 2006 Architecture for Control Networks (ACN) and the current draft specification of BSR E1.31 Streaming ACN (sACN).

**CAUTION:** *Eos show files are forward compatible to v1.3.x. However, v1.3.x show files are not backward compatible to v1.2.x and previous. If once you load a v1.2.x show file and then save it under v1.3.x software, you will loose some patch and all label information if you try to revert the show file to v1.2.x software.*

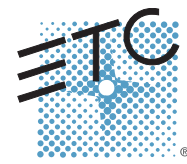

Corporate Headquarters = 3031 Pleasant View Road, P.O. Box 620979, Middleton, Wisconsin 53562-0979 USA = Tel +608 831 4116 = Fax +608 836 1736<br>London, UK = Unit 26-28, Victoria Industrial Estate, Victoria Road, London W3

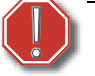

**WARNING:** *Eos show files created in versions prior to v1.2.0 will have some compatibility issues when upgrading to v1.2.0 or later. Show file data (palettes, cues...) pertaining to moving lights and their beam and some color information will be lost in the upgrade. This is due to the work that's been done to improve the fixture library. Conventional lights/shows are not affected.*

#### **ETCNet2 Network Compatibility**

This release is compatible for the exchange of EDMX and/or configuration information with the following ETC hardware and software:

- **Eos®/Ion™ Lighting Control System** Version 1.0.0 and later software
- **Congo™/Congo jr** Version 4.0.0 and later software
- **Emphasis® Control System** Version 1.4.0 and later software.
- **Obsession<sup>®</sup> II Control System Version 5.1.x software.**
- **Network Configuration Editor (NCE)** Version 4.x.x and later software.
- **Net3 Four Port Gateway (ETCNet2 mode)** Version 4.0.x and later software
- **ETCNet2 DMX Node** Version 4.0.x software.
- **ETCNet2 Two Port Node** Version 4.x.x and later software.
- **Unison®** Version 1.9.x software.

#### **Incompatibility**

Eos/Ion v1.3.0 is incompatible with hardware and software running ETCNet2 software prior to those listed above.

**CAUTION:** *Until your ETCNet2 nodes and Net3 gateways are updated to the versions listed below by NCE v4.2 or later, you must turn off/disable the (DHCP) Address Server in the Eos Configuration Utility (ECU). In the ECU: Settings>Network>Net3 Settings. Make sure "Enable Address Server" is unchecked.*

*Software Versions that are compatible with DHCP servers:*

*ETCNet2 DMX Node (4.0.6) ETCNet2 Two Port Node (v4.1.4) ETCNet2 Video Node (v4.0.2) Net3 Four Port Gateway (ETCNet2 mode v4.0.3)*

Eos/Ion v1.3.0 is incompatible with hardware and software running ETCNet1

#### **Key Enhancements in v1.3.0**

- Ion Support. Eos and Ion use the same software, including the Client Software and Offline. Eos v1.30 incorporates support for Ion hardware
- Partitioned Channel Control. Each user may work in an individual channel partition, so that he is not controlling or storing channels under the control of a different user.
- Channel Level Delete commands. It is possible from Live or Blind to remove channels from record targets (individually or in ranges) using delete.
- Patch [at] [Next] commands. When patching, it is possible to search for the next available address block large enough to accommodate the channel selection(s) [at] [Last] and searching by universe are also supported.
- Move to in Patch. It is possible to move an entire channel and all of its recorded information in patch.
- Cue Level Timing Changes. Focus, Color and Beam cue level timing defaults to the Intensity Up fade time.
- Utility Reports. Reports can now be generated for channel usage, palette and preset usage, as well as a "dark moves" report.
- Preheat. Channels can now be assigned a preheat level in patch. When those channels

then need to be warmed, the preheat function may be applied on a cue or cue part basis. This will set channels that are fading from off to an intensity value to their preheat level in the preceeding cue.

- Selective Partial Show Read. It is possible to import just specific record targets, by number. They can be imported using their existing numeric assignments or provided a new numeric range.
- Scroller Calibration. Live calibration tools have been added for color scrollers.
- Offline Visualization Support

#### **Key Enhancements in v1.2.0**

- Support for the Net3 Radio Focus Remote
- Support for the Universal 2 x 10 Fader Wings
- Recording and playback of snapshots
- Canned and user definable curves for dimmers and cue/cue parts
- Undo (manual control, record and delete actions)
- Fixture Editor
- Update Dialogue with new update options.
- Playback Status Display sychronized to live and blind operations
- Revised library and encoder mapping
- Revisions to dependent parameter controls
- German Translation

#### **Key Enhancements in v1.1.0**

- Synchronized backup, either through a second Eos console or an Eos Remote Processor Unit (RPU)
- New displays formats for playback status and live/blind table displays
- MIDI Input via Net3 Show Control Gateway
- Queries
- Direct selects anchored by whole number, with recording directly to the direct select enabled
- Display of palettes and presets by label or by number
- Configuration of submasters directly from command line
- Partial show reads
- Dimmer-Doubling™ support
- Fixture Library enhancements

#### **Installation Instructions**

New Eos Lighting Control Familys will ship with the current version of software loaded and you should not need to update the software in the console to begin using it.

#### **Software Installation**

There are two different courses to take to install software on your Eos console for this release.

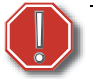

**WARNING:** *Eos show files created in versions prior to v1.2.0 will have some compatibility issues when upgrading to v1.2.0 or later. Show file data (palettes, cues...) pertaining to moving lights and their beam and some color information will be lost in the upgrade. This is due to the work that's been done to improve the fixture library. Conventional lights/shows are not affected.*

One is to use the Update CD which updates individual components of the software to achieve the overall update. This may require running multiple installers depending on what needs to be updated in the release. The advantage of this method is that it leaves all of your show data intact and undisturbed.

The second method is to use the Re-Imaging CD which completely erases your Eos hard drive and replaces all of the files from scratch. This method will require that you backup your show files to a USB drive that you want to keep. You will later need to load the show files individually and save them back to the Eos console hard drive. The advantage of this method is that you get a full, clean and fresh factory default installation of the software.

#### **Using the Update CD on an Eos Console**

At a minimum, be sure to save your current active show file before beginning this upgrade process.

#### **Update Eos**

- Step 1: Get to the Eos Configuration Utility (ECU sometimes referred to as the Eos Shell) by either exiting Eos (CIA>Exit Eos) or by starting up Eos and clicking on the "Launching in..." button.
- Step 2: Insert the Installer CD in the CD drive.
- Step 3: In the ECU, click on **Settings**.
- Step 4: Then click on **General**.
- Step 5: Scroll to the bottom of the **General** tab and click on **Software Update**.
	- This scans the root directory of all available drives (USB drives & CDs) for valid installers. It will then present the installers it found one by one for you to choose which one you want to use.
- Step 6: When the "Found Installer" dialog pops up, click **No** until you see
	- **Eos\_Console\_v1.3.0.9.0.55**, then click **Yes**.
		- This launches a standard Installshield application to direct you through the install.
- Step 7: Leave the default choice of **Remove** and click **Next**.
	- This opens a dialog warning you that you will lose your current show data. If the show you were most recently running has not been saved to disk, it will be lost from active memory.
- Step 8: Click **Yes** to continue, click **No** to stop the installation.
- Step 9: Click **Finish** to complete this part of the process.
	- The installer will now reboot into the ECU.
- Step 10: Click on **Settings**.
- Step 11: Then click on **General**.
- Step 12: Scroll to the bottom of the **General** tab and click on **Software Update**.
- Step 13: When the "Found Installer" dialog pops up, click **No** until you see **Eos\_Console\_v1.3.0.9.0.55**, then click **Yes**.
- Step 14: Click **Next** to start the installation process.
- Step 15: Click **Ok** to acknowledge that this software requires a reboot.
- Step 16: Click **Install** to begin the software installation.
- Step 17: Leave the default choice of **Yes** and click **Finish** to complete the installation process.
	- When the installation is complete, the installer will automatically reboot your console.

#### **Install Net3 Services**

- Step 1: Get to the Eos Configuration Utility (ECU sometimes referred to as the Eos Shell) by either exiting Eos (CIA>Exit Eos) or by starting up Eos and clicking on the "Launching Eos in..." button.
- Step 2: In the ECU, click on **Settings**.
- Step 3: Then click on **General**.

- Step 4: Scroll to the bottom of the **General** tab and click on **Software Update**.
	- This scans the root directory of all available drives (USB drives & CDs) for valid installers. It will then present the installers it found one by one for you to choose which one you want to use.
- Step 5: When the "Found Installer" dialog pops up, click **No** until you see **Net3Services\_v1.0.0.9.0.37**, then click **Yes**.
	- This launches a standard Installshield application to direct you through the install.
- Step 6: Select **Console Mode** and click on **Next**. This starts all services automatically upon booting the console. This is the factory default state for new consoles.
- Step 7: Select whether Net3 Services should run in Server or Client mode.
	- **Server Mode**. When running as a Server, the console will act as a source for DHCP addresses, SNTP (time) messages and as a TFTP source for software downloads to compatible devices. In general, there should only be one Net3 Services Server on a network at a time. This is the factory default state for new consoles.
	- **Client Mode**. When running in Client mode, the console will receive SNTP (time) messages. The TFTP service always acts as a server, even in client mode.

Configuring the console to receive a dynamically assigned IP address via DHCP is a separate choice and must be configured via the ECU (Settings>Network) on a given console.

- **Making the Choice:** Typically, you should make the Primary console or RPU the Net3 Services server. If you only have one console, it should be the server. If you have multiple consoles or RPUs, the primary should be the server and the rest should be configured as clients.
- Step 8: Depending on the choice you made, you may have a confirmation dialog to acknowledge, then click **Install** to start the installation process.
- Step 9: Click **Finish** to complete the installation process.
	- When the installation is complete, the installer will ask you to reboot your console.

#### **Installing Network Device Software Suite on an Eos Console**

- Step 1: Get to the Eos Configuration Utility (ECU sometimes referred to as the Eos Shell) by either exiting Eos (CIA>Exit Eos) or by starting up Eos and clicking on the "Launching Eos in..." button.
- Step 2: In the ECU, click on **Settings**.
- Step 3: Then click on **General**.
- Step 4: Scroll to the bottom of the **General** tab and click on **Software Update**.
	- This scans the root directory of all available drives (USB drives &CDs) for valid installers. It will then present the installers it found one by one for you to choose which one you want to use.
- Step 5: When the "Found Installer" dialog pops up, click **No** until you see
	- **ETCNetDvcSuite\_v1.0.0.9.0.7.exe**, then click **Yes**.
		- This launches a standard Installshield application to direct you through the install.
- Step 6: Select which software you want to install (all are selected by default) and click on **Next**.
- Step 7: Depending on the choice you made, you may have a confirmation dialog to acknowledge, then click **Install** to start the installation process.

Step 8: Click **Finish** to complete the installation process.

• When the installation is complete, the installer will put you back into the Eos Configuration Utility.

*You must copy any show file you want to keep to an external USB drive.*

**WARNING:** *The Re-Imaging process will delete all saved show files on the internal hard drive.* 

#### **Using the Re-Imaging CD**

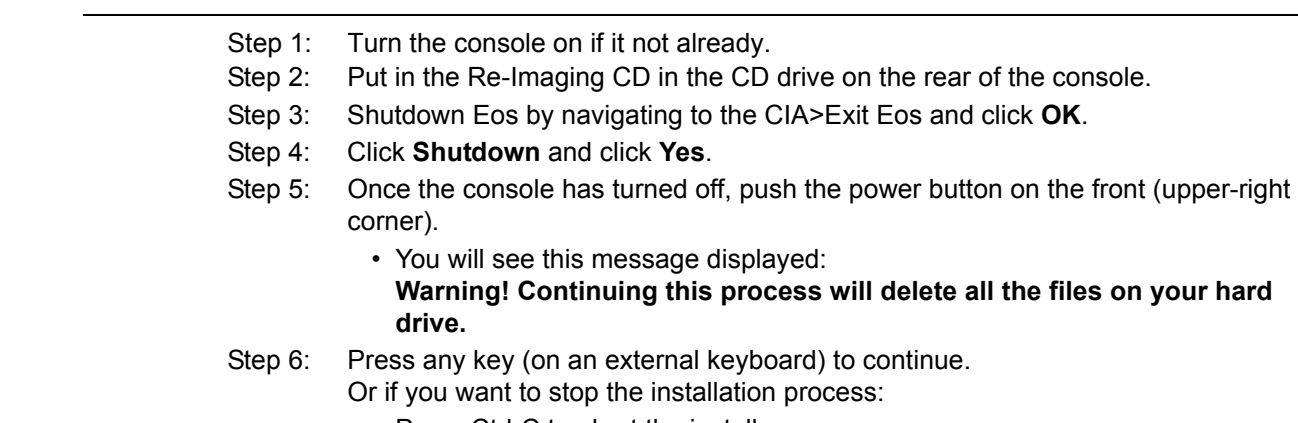

- Press Ctrl-C to abort the install process.
- Type "**y**" and press **ENTER** to "Terminate Batch?"
- Press the power button to turn off the console.
- Step 7: Press "A" to begin the re-imaging process.
	- You will next see a Ghost restore screen that will end in the Green Screen of Success.
- Step 8: Press any key (on an external keyboard) to continue.
- Step 9: Wait for the re-imaging to complete. You will know it's done when you see the "Green Screen of Success".
- Step 10: Remove the CD from the CD drive.
- Step 11: Push the power button on the front (upper-right corner) to immediately shutdown the console.
- Step 12: Push the power button on the front to turn on the console.
	- The console will reboot twice more on its own to complete installation process. (You can click on the countdown button to save time if you wish.)
	- When the console finishes the last reboot, it will start the main application but will be in offline mode.
- Step 13: Exit Eos/Ion via the CIA and restart the main application from the ECU by selecting the mode (Master, Backup, or Client) you want to use.
- Step 14: Enjoy using your freshly updated Eos console.

### **Issues Corrected in v1.3.0**

- 3574 Split fade time Cues countdown incorrectly in displays
- 3531 In Effect display, Parameters key does nothing
- 3476 Park Full Should Set Levels To 100
- 3431 Trying to print with no printer installed CRASHES
- 3429 Transfer of control between sub wings on different users is not smooth
- 3419 Subwings go into rehoming mode if moved slowly when connected to backup or client
- 3417 Crash when editing curve with other display in Flexi
- 3412 Enter key on the numeric key pad on the keyboard doesn't act like return key on face panel
- 3406 Undo + Enter can undo to last save

### **Issues Corrected in v1.3.0 [Continued]**

- 3385 Macros do not complete when moving between display modes
- 3354 Grandmaster, subs and inhibs should be at home when in offline
- 3302 Crash when deleting cue that is in About window
- 3301 Undo behavior is not consistent
- 3285 Blocking error when deleting cue range
- 3248 Eos not installing drivers for Sub Wing
- 3238 Live: can't mark new channel to new cue
- 3237 Can't use Macro to switch modes and then execute a command
- 3221 VL 500 arcs strike command not working
- 3220 Lamp control buttons only displayed for first part of channel patch
- 3211 Stop button only stops upfades of split fade time cues
- 3210 Importing shows should not create split cue times
- 3197 Removing grandmaster from config doesn't release grandmaster
- 3189 Offline needs to be able to be accessed via Start menu on a desktop
- 3172 Make Absolute is not overwriting reference data while updating
- 3171 Martin TW1 zoom value appears to be inverted from data sheet
- 3170 Auto-marking to a Part Cue causes "M" to be displayed in every part.
- 3165 Switching the Gobo Wheel Mode can Loose the Currently Selected Gobo
- 3155 Cannot record a macro to park an address
- 3148 Loading a whole show after loading a partial show does not clear the partial show.
- 3134 Martin fixtures missing wheel stops
- 3132 Trace should not create new moves in earlier cues
- 3083 [Group Cue] not recalling tracked levels
- 3070 Undo moveTo palette not working
- 3065 RCE's are not restarting when Live edits are made (Attributes changes)
- 3042 When Command History opens it does not auto scroll to the most recent command
- 3034 Show Channel flexi mode showing all patched channels
- 3030 [Go To Cue] [Next] is taking out tracked intensities when stepping into a Part Cue.
- 3021 Dimmer check does not work from RFR
- 3018 Effect softkeys do not change when you select an effect type from a soft select
- 3007 EOS listens to MIDI stream Id's outside of 1-32
- 2929 The first decimal Palette or Preset recorded that is under 1.0 is not displayed on the Direct Selects.
- 2873 Unable to select parameters from the parameter array using Macros
- 2822 ACN priority and DMX priority not visible in RPU diagnostics screen.
- 2812 The Effect Status display will not show more than seven Effects.
- 2804 Selecting live tab from setup doesn't go to live
- 2744 On a Client or a Backup there is a refresh issue with the Parameter Aray when using Filters
- 2743 Direct selects, going from 1x50 to 2x20 middle (empty) keys in 2x20 mode still work.
- 2742 In 2x20 mode on softselects, hitting an unused middle button clears the top rows.
- 2705 BLIND: MOVE TO prematurely creates PART
- 2691 The Time Line (all modes) is not completely clearing on a File New refresh issue.
- 2598 Gobo editor missing Rosco, GAM and Apollo gobos.
- 2552 LIVE: cannot MARK for new cue following an INTENSITY move to ZERO
- 2551 GROUP 0.x does not display on GROUP SOFTSELECT
- 2421 Virtual sub bumps don't work
- 2404 The Page LED should be on when scrolling thru the Browser or when editing a StepBased RCE.
- 2380 Some softkeys (S1-S6) and Effects touchscreen keys do not have key help messages
- 2243 The Table View configuration is not included in persistent storage.
- 2054 In Blind (all modes), [Copy to] is requiring confirmation when target does not exist.

#### **Known Issues Remaining in v1.3.0**

3581 Partition Control, cannot un-park channels that are not in your partition.

### **Known Issues Remaining in v1.3.0 [Continued]**

- 3578 Channels above the number of channels in setup are being displayed.
- 3577 While a Show Control List is in Learn Mode, running a cue or firing a macro will make Eos/Ion go into Blind mode.
- 3576 MoveTo In patch, appends to destination rather than overwriting it
- 3573 Patch by channel not auto-scrolling when you select a channel
- 3566 Partitioned Control, 2 users cannot store data to the same cue.
- 3558 In Show Control Display, pressing macro generates a syntax error.
- 3557 Backing out of a manual cue does not reset fader
- 3556 Manual up/down fades should split when both faders reach zero.
- 3547 Blackout button does not register in macro editor
- 3544 Able to connect two Backups to Eos.
- 3542 "Open" Gobo is in "Index" mode when it should be in "Rotating" mode
- 3541 Keyboard shortcuts should not open Ion direct select modules
- 3530 In Flexi-Show channels in the table view, selecting last channel hides others
- 3523 Using keyboard shortcuts, can not double press record target to open lists.
- 3514 Asserting a submaster does not bring sub levels back if manual level is at or above sub level
- 3506 Patch @ Last does not work if the fixture does not fit in the address space starting at address 1.
- 3501 Macros not visable from client. Macro fired from client do not generate midi command.
- 3495 Learning encoder paging keys in macro can get you stuck in macro edit mode Press [Escape] to exit the macro.
- 3486 [Fader Controls] and encoder movements should be ignored by macros
- 3474 Wrong display stays open behind help message
- 3473 In macro editor, encoder category buttons should write category names into macro
- 3460 Patch display not going back to specified format when returning from another display
- 3455 EOS always subscribes to MIDI System Exclusive In
- 3445 After unpark, parameters and output do not default back to 0
- 3430 Cannot connect a Sub-wing to a Windows Vista laptop
- 3416 Lose LED momentarily when you switch sub types in blind
- 3415 Snapshot does not restore monitor configurations correctly.
- 3408 On Ion, [Freeze] + [Load] button combination does not freeze the master playback. [Freeze] + [Load] will, however, remove the freeze condition from the master playback.
- 3396 In Ion network configuration and network status windows appear on the top half of the screen.
- 3393 Cannot access a blind record target from [Blind] [Target] [Enter]
- 3374 Whole cue info not visible on cue with many parts
- 3373 The About (target) window will not close if you press any other key before pressing [Clear].
- 3370 Recalling snapshot of expanded direct selects leaves direct selects blank
- 3355 In patch, copying one set of fixtures over another will unpatch without a confirmation.
- 3329 When an address conflict occurs within different parts of the same channel, a confirmation is not required.
- 3307 linking Macro to Cue only works with softkey
- 3288 Red exclamation marks are sticking around on the Patch display when using Undo
- 3283 In patch, copying a group of channels over an existing group of channels causes a runtime error.
- 3275 Selecting an address that is in a range that a fixture is already using does not assign the whole range to a channel
- 3236 Effect vertical shape not accessible by encoder on Ion
- 3201 Not able to import Obsession scrollers without addresses
- 3107 From RFR, out not terminating command line.
- 3105 RFR softkeys intermittenly blank upon startup
- 3098 Grey shading on Universe number boxes do not follow selected universe
- 3092 [Copy To] [Next] syntax causes error
- 3062 Changing effect types in blind does not update automatically
- 3061 An effect with the exit behavior "Stop and Fade" is not fading in the proper exit time.
- 3055 SGM Idea Spot 575 has Gobo Wheel 2 Use the CTC encoder
- 3039 MoveTo does not work when source and target overlap
- 3027 Fixture control uses right thumb wheel and generates syntax errors

### **Known Issues Remaining in v1.3.0 [Continued]**

- 3024 RFR submaster thumbwheel generates syntax errors.
- 3011 Motorized faders on desk do not reflect sub wing levels properly.
- 2990 EOS always subscribes to MIDI/SMPTE Timecode with ID = 1
- 2976 Obsession import not recording focus groups into presets with pan and tilt parameters
- 2937 MIDI time code events not syncing up between Master and Backup after opening from a different show
- 2918 Elation Design LED 36 MH Strobe control drives incorrect channel
- 2915 Clay Paky fixtures missing certain Lamp Controls.
- 2914 EOS not responding to Stop all or Resume all MIDI instrucitons
- 2855 Fader wings cannot be stacked when using USB 2.0
	- Place USB 1.1 Hub inline with wings, or connect each wing seperately.
- 2823 Fader combination buttons not recording to macros
- 2771 MOVE TO with PART CUES leaves behind whole CUE number with data
- 2769 CUE[X] COPY TO CUE[y] should copy CHAN level commands exactly
- 2767 Cannot use [Sneak] [Enter] to remove overrides of multiple Effects in one swoop.
- 2764 The timing is incorrect when stealing/overriding channels from a Step Effect via a cue.
- 2760 The Step Effect [On/Off] softkey is not toggling between the On State and the Off State
- 2759 After creating a Step Effect we should default to Step selection like obsession.
- 2758 Able to lock the Cycle Time of a Step Effect at a negative number using the encoder
- 2753 Going from the Patch display to the Blind RCE display via [Effect] [Effect] causes a syntax error.
- 2752 Stepbased Effect, Blind Editor, cannot edit the selected steps multiple times.
- 2741 [Group] (Record Target) [Full/Out/Level] causes a syntax error
- 2739 Colors are different in Live vs Blind for stopping/starting effects.
- 2737 In table views of Live/Blind, flags (eg M, B) are cut off on channels 5/10/15/20/etcetera.
- 2729 The Arrow keys need to auto-repeat (scroll) when held down.
- 2686 CUE with DELAY halts playback of common channels in previous CUE when overlapping
- 2636 The MSC command format 7F for All-types does not work.
- 2591 STOP EFFECT commands appear in tracking MAGENTA
- 2590 Applying a BLOCK to a cue where an EFFECT is tracking causes EFFECT to be replaced by LEVEL preceding EFFECT
- 2567 Effect: Step Based Effect: out of range values for ON STATE and OFF STATE are allowed
- 2484 Can't patch single channel 1 to address 1 after attempting to patch address 32768
- 2476 In Live, magenta tracking zero level minus signs remain displayed after a [Go To Cue] [Out] command.
- 2471 Inhibitive Subs are ALWAYS recorded even when selected to be excluded.
- 2447 A Step Effect playing the HTP game with a Sub is not being displayed correctly in Live.
- 2422 Virtual Load key can't be used to unload the fader
- 2406 Physical Slider Pot handles do not accurately track between two consoles when moving multiple pot handles.
- 2401 The command line is not displaying LTP when toggling a Cue List between HTP and LTP.
- 2399 Patch gets very confused if you use Port/Offset and EDMX to assign addresses at the same time.
- 2385 Addresses patched, but restricted by a 4k dongle do not display a red '!" exlaimation mark.
- 2381 Key help messages for some softkeys don't match the key names
- 2348 Cannot select a range of address that spans multiple universes using the port/offset syntax.
- 2316 Step Effect deleted steps reappear if an arrow key is the first key pressed after deleting.
- 2089 Group + preset, palette, submaster does not work with [select last].
- 2066 A macros that includes the [Tab] button is a macro that causes a syntax error.
- 2057 Copying a part cue to a whole cue creates that cue with parts 3 and 10.
- 2050 Faders that do not physically track are causing levels to jump.
- 1996 [Select Active] is not grabbing active channels within a single part.
- 1990 Sneaking back to an overridden Sub level the level goes to zero then snaps to the Sub level.
- 1916 Moving proportional intensities on the Intensity Encoder is slow without acceloration.
- 1758 Cue faders are incorrectly taken when running a looping show.
- 1750 Blind Channel view, there is no indication of a partially Asserted channel.
- 1626 Physical Slider Pots are not tracking changes that happen with the virtual slider module.
- 1590 Toggling between LIVE and BLIND should not page the Channel display

### **Known Issues Remaining in v1.3.0 [Continued]**

- 1568 In Live, <Channel> [X] [At] [Enter] is leaving a MOVE to zero level when previous cue was null
- 1564 [Flip] is not sending fixtures to the exact same position.
- 1426 The Robe fixtures are not making it to their home position after a [Go To Cue] [Out].
- 1289 Cannot specifiy a parameter on the command line and use the Encoder.
- 1266 The EOS application crashes if the network card is enabled, but not plugged into a network.
- 935 LEDs not behaving correctly when recording an inhibitive sub and the slider is not at 0%
- 898 Cues without links should not be allowed to have a loop.
- 453 Independent Submaster channels incorrectly turn grey.
- 102 Timed Inhibitive Submaster Bump should be able to fade Up/Dwell-Hold/Down like Obsession.